## **GOOGLE SCHOLAR: LINKING TO NMIT ONLINE RESOURCES**

TE PUNA MĀTAURANGA - LIBRARY LEARNING CENTRE

You can set up your Google Scholar to link to full text online resources provided by NMIT.

1. Open Google Scholar (https://scholar.google.com) and click on the pancake menu at top left.

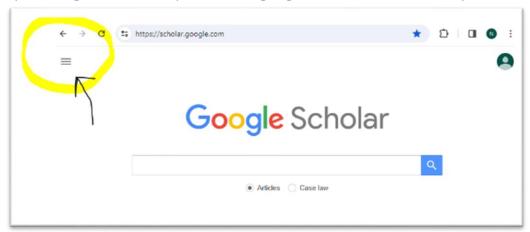

2. From the drop-down menu, select **Settings**.

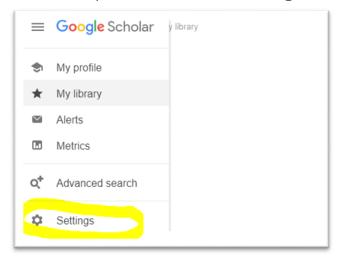

3. From the **Settings** options, click on the **Library links** tab.

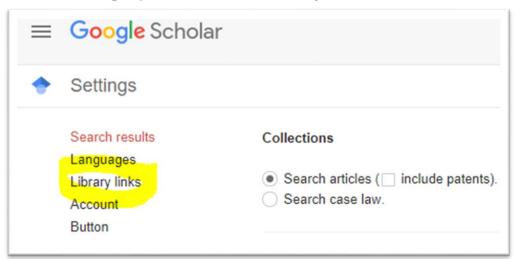

nmit | 🔰 Te Pūkenga

4. In the search box under **Show library access links for (choose up to five libraries),** type **nmit** and then press Enter or click on the magnifying glass to search.

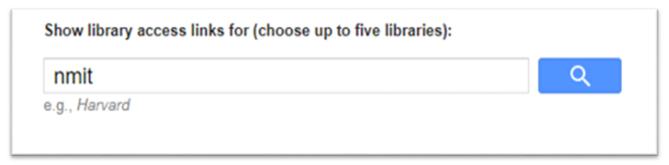

5. A list of libraries will appear. Tick in the box beside **NMIT | Te Pūkenga (Nelson Marlborough Institute of Technology - NMIT Fulltext** and click on the **'Save'** button.

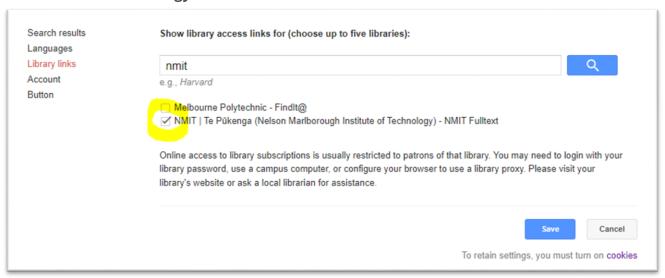

6. Now when you search Google Scholar, you will see a clickable '**NMIT Fulltext**' link next to articles in your search results when NMIT has full text online access.

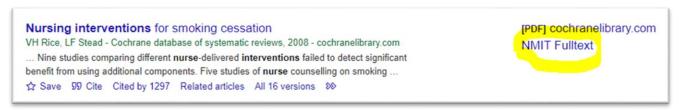

7. Log in to your NMIT account first to access the NMIT full text resources, if not logged in already.

## TIP

• To save this linking setting permanently, please note that you must <u>turn on cookies</u> (https://support.google.com/accounts/answer/61416?hl=en) if they are not turned on already.

See also <u>information on the EBSCOhost Passport browser extension</u> (<a href="https://library.nmit.ac.nz/home/research-databases-and-websites/open-access-resources/searching-oa-and-browser-extensions/">https://library.nmit.ac.nz/home/research-databases-and-websites/open-access-resources/searching-oa-and-browser-extensions/</a>) for how to enable enhanced linking to full text in many web pages.

Need more help?...see our other <u>DISCOVERY guides</u>.

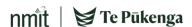